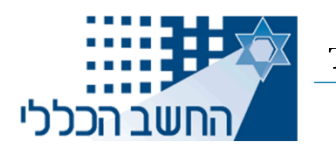

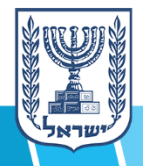

j

משרד האוצר

June 15, 2022

## **Central tender 01-2022 for the Addition of Services to the Government Cloud Marketplace ("the Tender") Bids submission guide**

- 1. Bids for the Tender are to be submitted through an online bidding system, using the following link[:](https://govforms.gov.il/mw/forms/Bidding@mof.gov.il) <https://govforms.gov.il/mw/forms/Bidding@mof.gov.il>.
- 2. The System interface is available in the Hebrew and English Languages. It is possible to choose the language as detailed below:

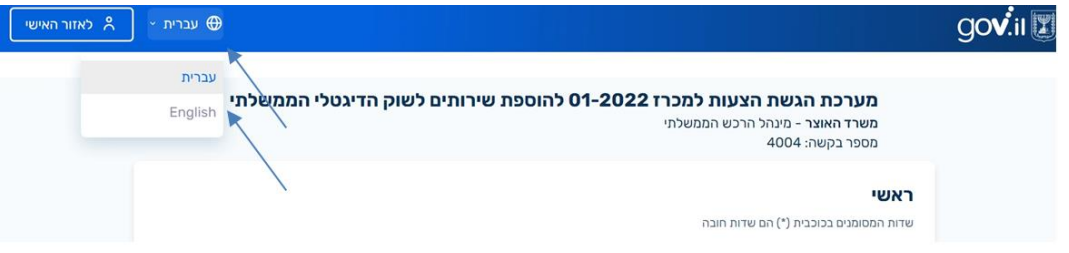

- 3. The following are instructions regarding how to submit bids:
	- The bid booklet (Chapter 2 of the Tender documents) and its appendices will be submitted in accordance with the guidelines detailed in the Tender documents.
	- Bids must be submitted by the Closing date as stated in the Tender documents. Bids submitted after the closing date, will not be accepted for evaluation.
	- The bidder shall have the sole responsibility to submit the bid before the closing date. The bidder must take into account that near the closing date, there may be an increased traffic volume on the submission system or other technical difficulties that will prevent the bidder from submitting his bid. The bidder must prepare for this, and submit his bid in advance. It is recommended to submit the bids at least 24 hours before the closing date. The bidder will have no claim towards the Tender Administrator regarding a malfunction discovered in the bidding system near closing date, even if as a result he was unable to submit his bid.
- $\cdot \cdot$  It shall be clarified, that to the extent that several bids are submitted by the same bidder (in respect to the same service), the bid submitted last will be the only one reviewed.
- The permitted file types that can be uploaded to the system are Excel, Word, PDF and SIGNED. Note that macros, links, etc. within the file will not be saved.
- The total size of the files together should not exceed 55MB. Make sure that the files you upload to the system do not exceed the set size limit (it is recommended to reduce the file size as much as possible before uploading the files).
- Technical assistance is available Sunday-Thursday between the hours: 8:00-19:00 (Israel Standard Time). You can contact the technical assistance center by phone: 1299 (telephone number for international calls: +972- 86863100) or by email: [1299@mail.gov.il.](mailto:1299@mail.gov.il)

## General guidelines regarding bids submission

1. Choosing the tender – when entering the system, you must make sure you are on the correct tender page – The tender name is: Central Tender 01-2022 for the Addition of Services to the Government Cloud Marketplace.

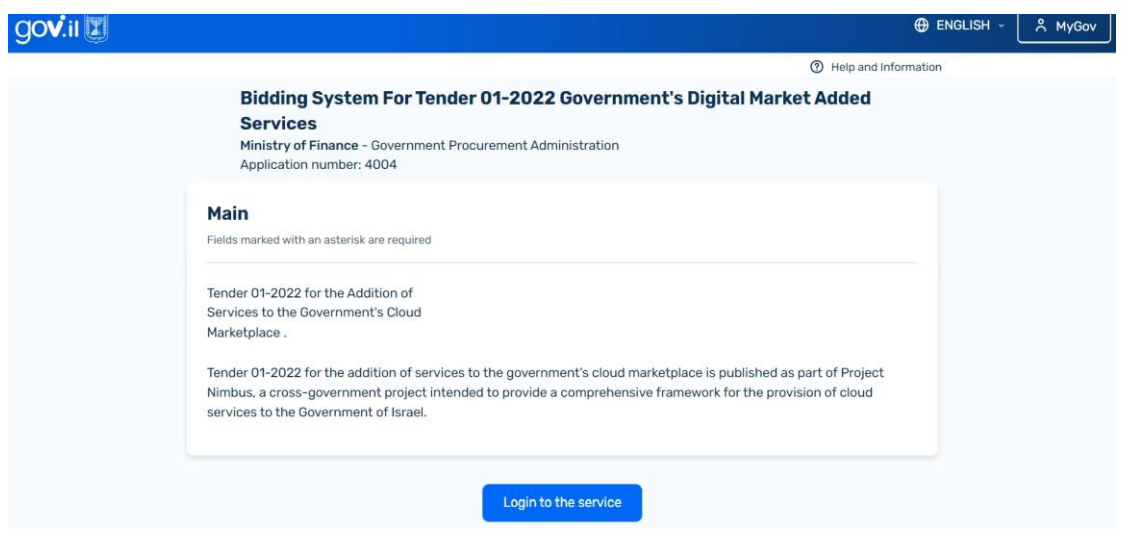

2. Filling in the Details – be sure to fill in all the required details in the "Bidder Details" panel, as detailed below:

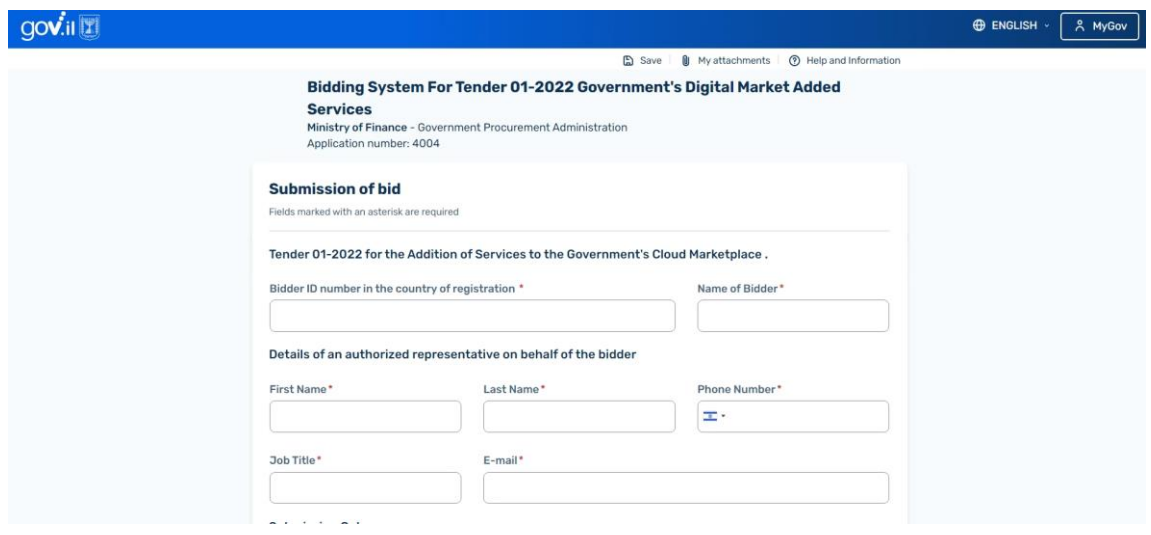

3. File upload – after completing filling in all the details, the files must be uploaded to the system. Please note the instructions given above regarding the maximum file size (the total size of all the files included in your proposal) and regarding the types of files that can be submitted:

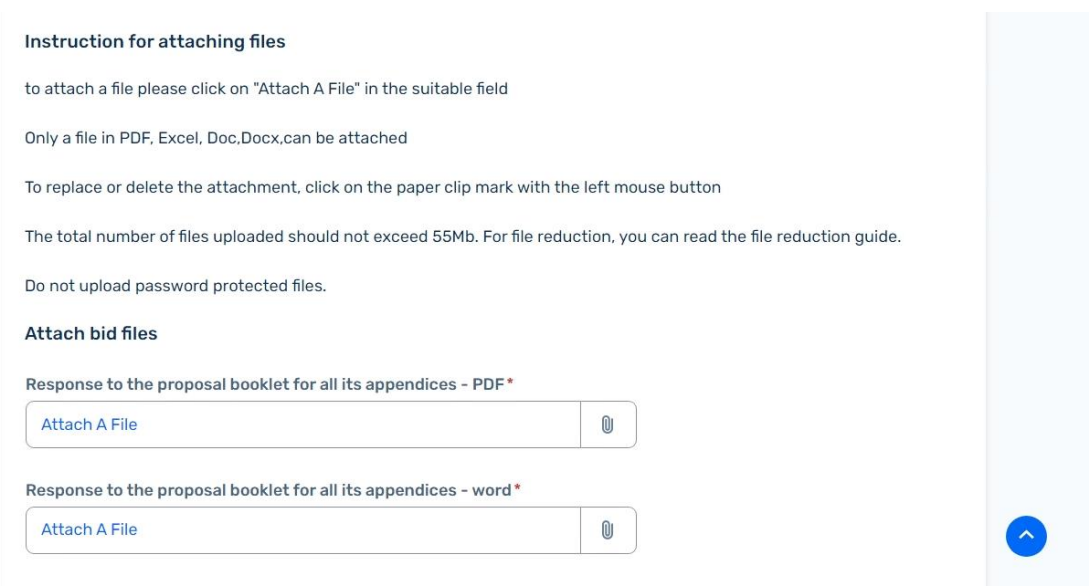

4. Signature – after finishing uploading all the files, the submitter's statement including signature is required:

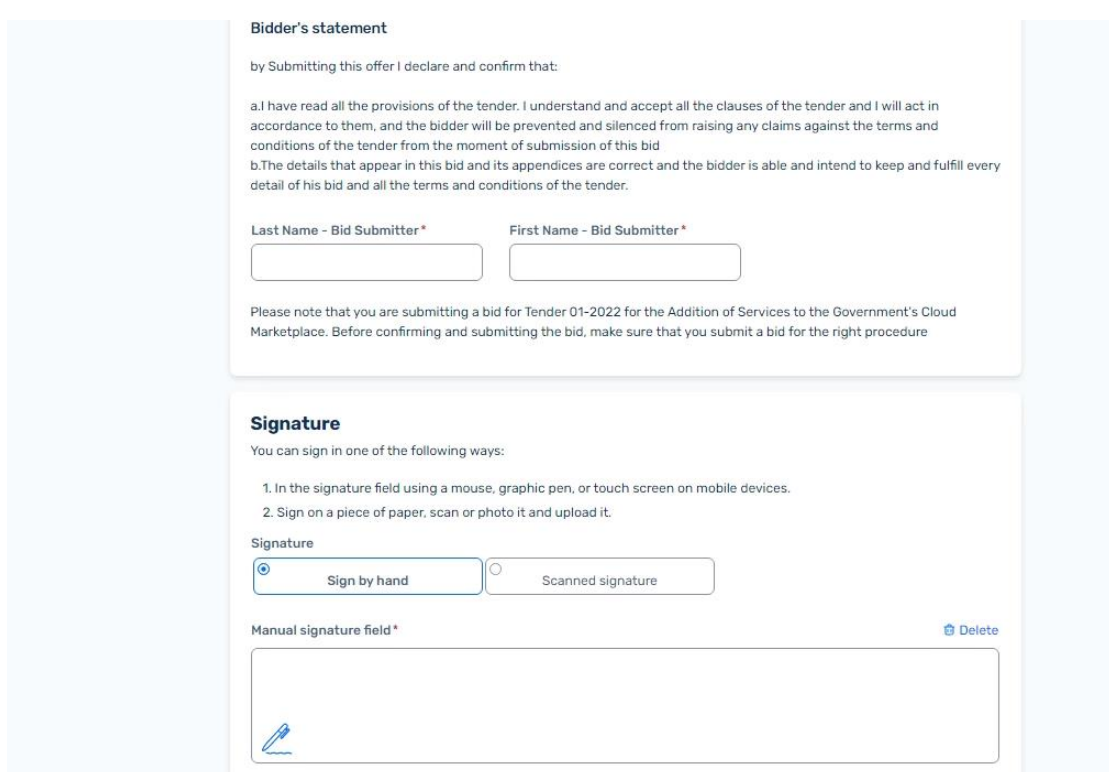

5. Form submission – after clicking the "submit" button, do not refresh the browser and do not exit the page. Otherwise, the process will be canceled and you will have to redo the entire bidding process from the beginning.

4

6. Submission confirmation – Once the bidding process is complete, you will receive the following message (including a reference number):

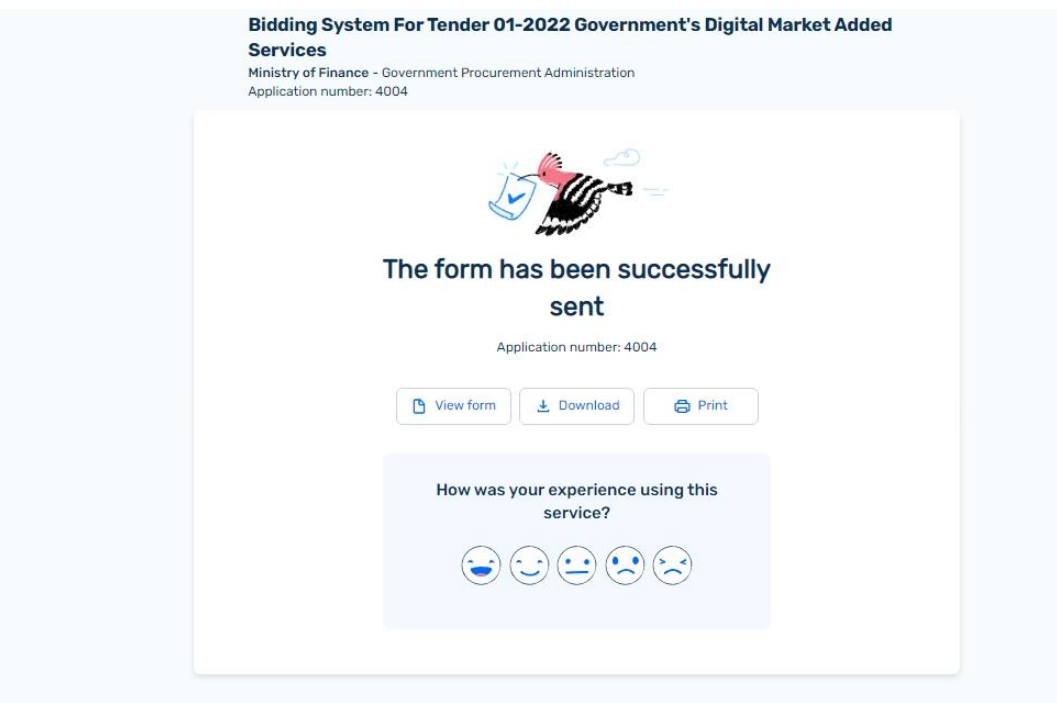

\*\* Please note that after submitting the bid in the system, a reference number will appear and a confirmation email will be sent to the bidder's email address (as filled by the bidder during the submission process). If no reference number was received the bid was not submitted properly.

\*\* At any stage and even after submission, you can print or save a PDF of all the information submitted in the bid submission form.

\*\* It will be clarified that the bid cannot be retrieved. If the bidder wishes to change or amend his bid, he must resubmit his bid and that bid will replace the previous one.

## Good Luck!